# **VADEMECUM PER EFFETTUARE PROPOSTE DI ACQUISTO DI PRODOTTI E SERVIZI SU FONDI DI RICERCA**

- ASPETTI GENERALI

- ABILITAZIONE ALL'UTILIZZO DELL' APPLICATIVO "AREAS" (ruolo Ricercatori)

- COME ENTRARE IN "AREAS" (ruolo Ricercatori)

- COME VISUALIZZARE LA SITUAZIONE FONDI TRAMITE L'APPLICATIVO "AREAS"

- COME EFFETTUARE PROPOSTE D' ORDINE DI PRODOTTI O SERVIZI TRAMITE L'APPLICATIVO "AREAS"

- Come verificare lo STATO DI AVANZAMENTO DI UNA PROPOSTA

- Funzione ANAGRAFICA PRODOTTI

-*NOTE*:

(1) tipologie di prodotti e servizi acquisibili su fondi di ricerca

(2) conti di spesa/voci di spesa

(3) magazzini presenti sull'applicativo

(4) codifica aziendale per il prodotto/servizio

(5) preventivo

(6) nota di esclusività

- CONTATTI

### **ASPETTI GENERALI**

Le proposte d'ordine di prodotti/servizi (v. nota 1) su fondi di ricerca si effettuano tramite **l'applicativo "AREAS"** (accessibile dalla cartella Programmi San Martino)

Prima di procedere con le proposte si prega di verificare **l'ammissibilità della spesa** sui fondi che si intendono utilizzare facendo riferimento alle schede budget dei progetti, a quanto indicato nelle convenzioni e nei bandi dei progetti o alle comunicazioni interne pervenute. In caso di dubbi contattare U.O. Bilancio e/o il Grant Office.

Le proposte d'ordine vengono redatte sotto la responsabilità del richiedente il quale è tenuto a verificare che i preventivi acquisiti e allegati alla richiesta siano corrispondenti alla proposta d'ordine emessa. L'U.O. Attività Economali e di Approvvigionamento verificherà esclusivamente la correttezza della quotazione e provvederà a respingere le proposte che presentino difformità sui prodotti.

Si prega di **tenere sempre conto delle tempistiche per l'evasione delle procedure amministrative necessarie per l'emissione dell'ordine**, soprattutto in caso di richieste vicine alla scadenza fondi.

La proposta d'ordine effettuata dal ricercatore non corrisponde all'ordine vero e proprio che sarà emesso solo al termine delle verifiche amministrative di controllo ed evasione della pratica.

**Le proposte potranno essere effettuate dai ricercatori entro il temine indicato come** *data disattivazione* **sull'applicativo,** che risulterà anticipato di due mesi rispetto alla scadenza scientifica del progetto.

Si invitano i ricercatori a prestare attenzione a questa data e alle comunicazioni che Bilancio e/o Attività Economali e/o Grant Office inviano in merito ai termini di utilizzo dei fondi.

Si invita inoltre a programmare accuratamente gli acquisti necessari nell'arco dell'intera durata del progetto e ad evitare di concentrare le proposte in prossimità della scadenza dei fondi.

**Tutte le proposte dovranno essere formulate nei tempi utili per garantire la consegna dei prodotti e/o la fornitura dei servizi prima della scadenza del progetto** dal momento che, ai fini della rendicontazione ai soggetti finanziatori, entro tale data devono risultare pervenute e pagate dalla U.O. Bilancio tutte le fatture di acquisto. Si invita pertanto, soprattutto in caso di proposte effettuate in prossimità del termine di utilizzo dei fondi, ad accertarsi con le ditte la garanzia di pronta consegna.

In caso siano necessari **acquisti da evadere con criterio di priorità**, è necessario segnalarlo all'interno della proposta d'ordine (nella maschera Proposte manuali - v. istruzioni utilizzo applicativo AREAS).

Ad ogni proposta di acquisto di prodotti/servizi dovrà essere allegata una nota di esclusività (v. istruzioni utilizzo applicativo AREAS e nota 6). Si precisa che **per acquisti dallo stesso Fornitore su uno stesso fondo con importi superiori ad euro 5000,00 al netto dell'IVA**, la richiesta di emissione ordine dovrà essere corredata di una nota più dettagliata, su carta intestata del Policlinico (utilizzare quella vigente) a firma del titolare dei fondi, indirizzata al Direttore della U.O. Attività Economali e di Approvvigionamento in cui, facendo riferimento al progetto e agli obiettivi previsti, siano evidenziate le motivazioni per cui risulta necessario l'acquisto di quel prodotto/i o prestazione/i con quantificazione della relativa spesa. Queste tipologie di acquisti potranno richiedere **tempistiche maggiori** necessarie per l'eventuale predisposizione e l'approvazione dei provvedimenti propedeutici all'emissione dell'ordine.

### **Tutti i preventivi e le fatture devono essere intestati a: IRCCS Ospedale Policlinico San Martino** (v. nota 5)

Nel caso sia presente una gara aziendale, i ricercatori sono invitati a utilizzare quel tipo di prodotti e non altri qualora siano compatibili con esigenze della ricerca.

### **I prodotti ordinati devono essere recapitati dai fornitori ai magazzini del Policlinico.**

I magazzinieri provvedono al controllo quali-quantitativo del materiale consegnato e presente in bolla rispetto all'ordinato. Le squadre di trasporto provvedono alla consegna ai ricercatori presso il laboratorio/U.O. richiedente. *Importante:* **in caso di pre-ordini effettuati online sui portali delle ditte, indicare SEMPRE, come luogo di consegna, il magazzino di competenza, MAI il proprio reparto/UO.**

Dovrà essere sempre indicato nella proposta d'ordine se i prodotti necessitano di conservazione a temperatura controllata, in tal caso dovrà essere emessa proposta nel magazzino 62.

#### **ABILITAZIONE ALL'UTILIZZO DELL'APPLICATIVO "AREAS" (ruolo Ricercatori)**

Per richiedere l'abilitazione all'utilizzo dell'applicativo, è necessario inviare una mail a [assistenza.areas@hsanmartino.it](mailto:assistenza.areas@hsanmartino.it) indicando in Oggetto: Abilitazione applicativo AREAS (ruolo Ricercatori) in cui devono essere indicati:

- ➢ nominativo e matricola HSM dell'utente che deve essere abilitato
- ➢ il Centro di costo (cdc) della UO sul quale sono depositati i fondi da utilizzare per il quale si chiede l'abilitazione all'utilizzo dell'applicativo.

L'utente, una volta abilitato, riceverà una mail di conferma e accedendo con le proprie credenziali da qualunque PC collegato alla rete aziendale potrà visualizzare l'icona dell'applicativo all'interno della cartella Programmi San Martino.

Entrando in AREAS, potrà visualizzare tutti i fondi caricati sul cdc relativi a progetti di ricerca del personale della struttura e potrà effettuare le proposte d'ordine.

Previa richiesta da parte del Direttore della UO, può essere abilitato all'utilizzo dell'applicativo anche personale non titolare di fondi (con matricola del Policlinico), che potrà effettuare le proposte per conto del titolare, che avrà comunque la responsabilità delle richieste.

#### **COME ENTRARE IN "AREAS" (ruolo Ricercatori)**

- ➢ Cliccare sull'icona dell'applicativo Areas presente nella cartella Programmi San Martino
- ➢ Inserire le proprie credenziali:
	- numero di matricola seguito dalla lettera A maiuscola (nome utente)

- password

- selezionare HSM-IRCCS Ospedale Policlinico San Martino nel campo *Ambito LDAP*. Cliccare Conferma
- ➢ Nella maschera successiva nel campo *Ufficio* compare la denominazione della U.O. di afferenza; nel campo *Ruolo* selezionare HSM\_R\_RICERCATORI. Cliccare Conferma.

Compare la schermata iniziale Menù

### **COME VISUALIZZARE LA SITUAZIONE FONDI TRAMITE L'APPLICATIVO "AREAS"**

- ➢ Selezionare da icona Menù (in basso a sinistra): **Budget > Progetti > Cruscotto\_Progetti** Si apre la maschera REPORT PROGETTI TESTATA
- ➢ inserire nel 2° campo il codice del centro di costo per il quale si è abilitati e cliccare sulla freccia (alternativamente cliccare sulla freccia e selezionare il cdc da elenco a tendina): automaticamente si completano il 1° e 3° campo con n° del cdc e nome della UO.
- ➢ Selezionare Stato APERTI per visualizzare i progetti ancora attivi o TUTTI per visualizzare anche quelli scaduti.
- ➢ Cliccare RICERCA:si apre la schermata Risultati con l'elenco dei fondi relativi a progetti di ricerca imputati sul cdc con indicazione del codice assegnato dal Bilancio (PG PROGETTO), descrizione della tipologia di fondi con cognome del responsabile (PG DESCR), denominazione del progetto o dei fondi ed altri dettagli (PG NOTE), data di attivazione, data di disattivazione (ovvero il termine entro il quale effettuare le proposte d'ordine) e gli importi che riassumono gli elementi dell'autorizzazione madre: Quota stanziata, Quota spesa (deve risultare sempre a zero in quanto non si effettuano proposte sulla sub zero), Disponibile da sub autorizzare.
- ➢ Cliccare su DETTAGLIO PROGETTO (in fondo a ciascuna riga) per visualizzare la situazione dettagliata del fondo relativo al progetto selezionato: compare schermata REPORT PROGETTI CONTI MADRE - Risultato con l'elenco delle voci di conto presenti con indicazione di quota stanziata, sub-autorizzata e disponibile.
- ➢ Cliccare su DETTAGLIO SUBAUTORIZZAZIONI di ciascuna voce di conto per visualizzare l'elenco delle relative sub-autorizzazioni che serviranno per completare la proposta, con l'indicazione dello stanziato, dello speso (ordini già emessi), del richiesto (proposte già emesse) e del disponibile o non disponibile.

## **COME EFFETTUARE PROPOSTE D'ORDINE DI PRODOTTI O SERVIZI TRAMITE L'APPLICATIVO "AREAS"**

**Prima di procedere** con la proposta tramite l'applicativo, **leggere attentamente la procedura e accertarsi di avere a disposizione tutte le informazioni necessarie e i documenti da allegare** alla richiesta, in particolare: - la **codifica aziendale** per il prodotto/servizio (v. nota 4);

- il **preventivo** intestato a IRCCS Ospedale Policlinico San Martino e in corso di validità (v. nota 5)

- la **nota di esclusività** (v. nota 6)

Si prega inoltre di **verificare che sui fondi** (v. sezione precedente *Come visualizzare la situazione fondi*) su cui si intende imputare il costo:

**- sia disponibile e capiente la voce di conto relativa alla categoria merceologica del prodotto/servizio che si propone di acquisire** (ad esempio, se si vuole ordinare del materiale di vetreria/plasticheria deve essere presente la voce VETRERIA E MATERIALE LABORATORIO ANALISI)

- **sia presente una relativa sub-autorizzazione di spesa di importo sufficiente** per la copertura del costo comprensivo di IVA (si precisa che la sub-autorizzazione zero non può essere utilizzata per effettuare proposte d'ordine).

in caso contrario è necessario richiedere la creazione della voce di conto (se ammissibile sui fondi) e/o della relativa sub-autorizzazione (o l'aumento della disponibilità su una sub-autorizzazione già presente) inviando una mail a [finalizzati.bilancio@hsanmartino.it](mailto:finalizzati.bilancio@hsanmartino.it) (v. nota 2). Non verranno prese in considerazione richieste effettuate per via telefonica.

Si precisa che in una singola proposta possono essere richiesti più prodotti ma dello stesso fornitore e di categorie merceologiche presenti sullo stesso magazzino (62 o 97- vedi nota 3)

Si consiglia di procedere tenendo contestualmente aperta la schermata Report Progetti Dettaglio utile per le indicazioni sul n° di autorizzazione e sub-autorizzazione da inserire nella proposta.

➢ dalla schermata principale, selezionare da icona Menù (in basso a sinistra): **Logistica > Magazzino/Ricevimenti > Nuova gestione proposte**

Compare la maschera Ricerca – Filtri di ricerca.

(questa maschera è utile anche per visualizzare i dettagli delle proposte già effettuate o in corso inserendo il numero della proposta nell'apposito campo)

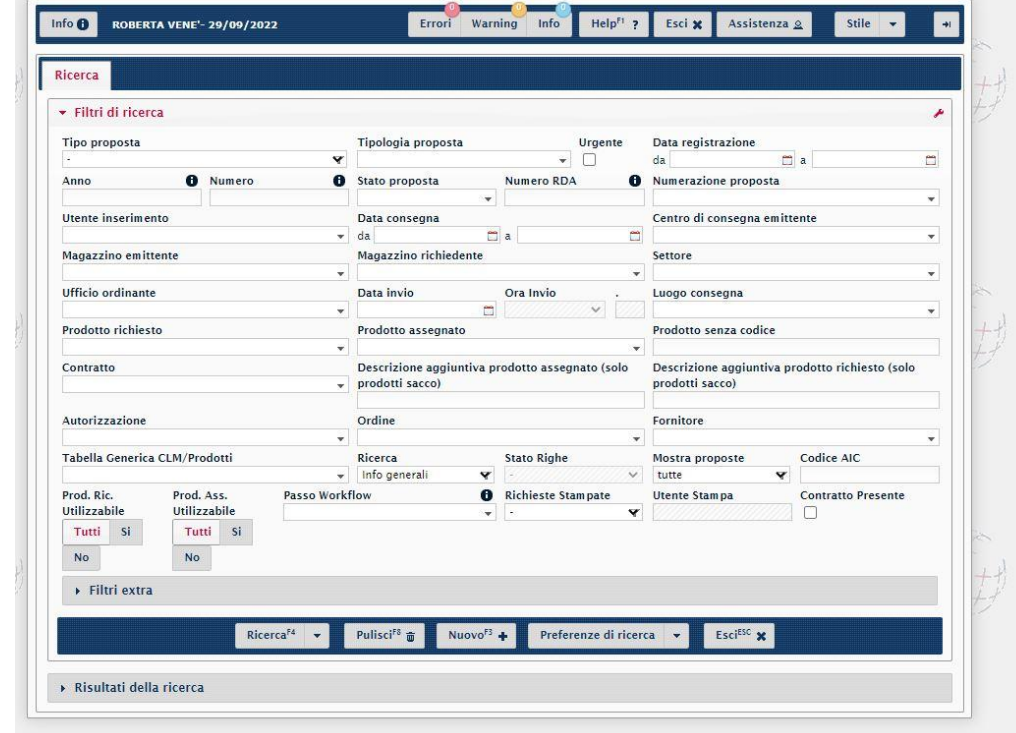

➢ Cliccare Nuovo per procedere con una nuova proposta. Compare la maschera Proposte Manuali.

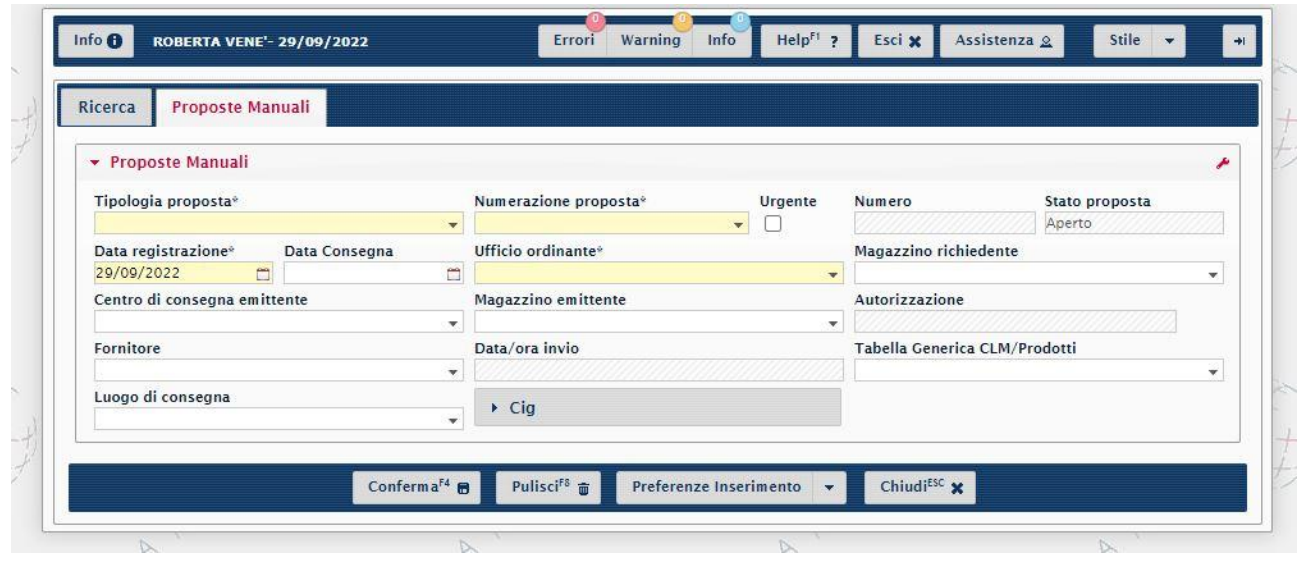

- ➢ Compilare i seguenti campi tenendo conto che cliccando sulla lente, compaiono le voci che è possibile selezionare cliccando sulla corrispondente freccia a sinistra:
	- *- Tipologia proposta*: a seconda della tipologia di prodotto che si intende ordinare scegliere tra:
		- PROPOSTA SU PROGETTO MAG 62 per anticorpi monoclonali, prodotti per colture cellulari, colorazioni e reagenti
		- PROPOSTA SU PROGETTO MAG 62 per vetreria e plasticheria **sterile** gestiti dalla UO Farmacia
		- PROPOSTA SU PROGETTO MAG 97 (per vetreria e plasticheria **non sterile**, pubblicazioni, cancelleria, supporti informatici non inventariabili – es toner, chiavette USB, hard disk portatili ecc-, servizi/prestazioni da esterni, animali da laboratorio, mangimi, testi e riviste scientifiche, poster per convegni, altro materiale sanitario, gestiti dalla U.O. Att. Economali)

Automaticamente si compila il campo Data registrazione

- *Numerazione proposta*: selezionare P\_50 – PROPOSTE FONDI FINALIZZATI

*- Ufficio Ordinante*: selezionare N50-U.O. Att. Eco e Approvv. Finalizzati

*- Magazzino richiedente*: scegliere tra 62- DIAGNOSTICI RICERCA MARAGL. 1F o 97 - MAG. FF PAD.

COTELLA, a seconda della tipologia di prodotto indicato in Tipologia proposta

*- Centro di consegna emittente*: selezionare la U.O. richiedente, inserendo il codice cdc Ricerca (contraddistinto dalla lettera "R" finale) su cui è caricato il progetto (nota: in caso di abilitazione ad un solo cdc è selezionabile una sola opzione, in caso un utente sia abilitato a fare proposte su diversi cdc

selezionare quello di scelta)

- *Autorizzazione*: NON COMPILARE in questa fase

*- Fornitore*: NON COMPILARE, verrà indicato nella maschera successiva

*- Luogo di consegna*: selezionarlo solo nel caso sia diverso dalla localizzazione principale della U.O. indicata in Centro di consegna emittente

*- Autorizzazione*: inserire l'anno, il numero di autorizzazione, ricavabili dalle colonne ANNO\_AUT e NUM\_AUT dalla maschera REPORT PROGETTI CONTI MADRE-Risultato del Cruscotto Progetti e la subautorizzazione, ricavabile dalla colonna NUM\_SUB dalla maschera Report Progetti Dettaglio a cui si accede cliccando DETTAGLIO SUBAUTORIZZAZIONI (v. inizio capitolo e sezione precedente). Questi dati sono ricavabili anche in automatico cliccando sulla lente del campo *Autorizzazione*: si apre una tabella filtrabile da cui selezionare la voce idonea.

*Importante:* deve essere presente sui fondi la voce di conto relativa alla categoria merceologica del prodotto/servizio di cui si propone l'acquisto e una relativa sub-autorizzazione capiente (v. istruzioni a inizio capitolo e nota 2)

Nota: **Solo ed esclusivamente per motivate e comprovate esigenze**, in caso di acquisti da effettuarsi con carattere di urgenza, spuntare l'apposita casella

➢ Cliccare su Conferma: compare la maschera P\_50/anno/n° proposta

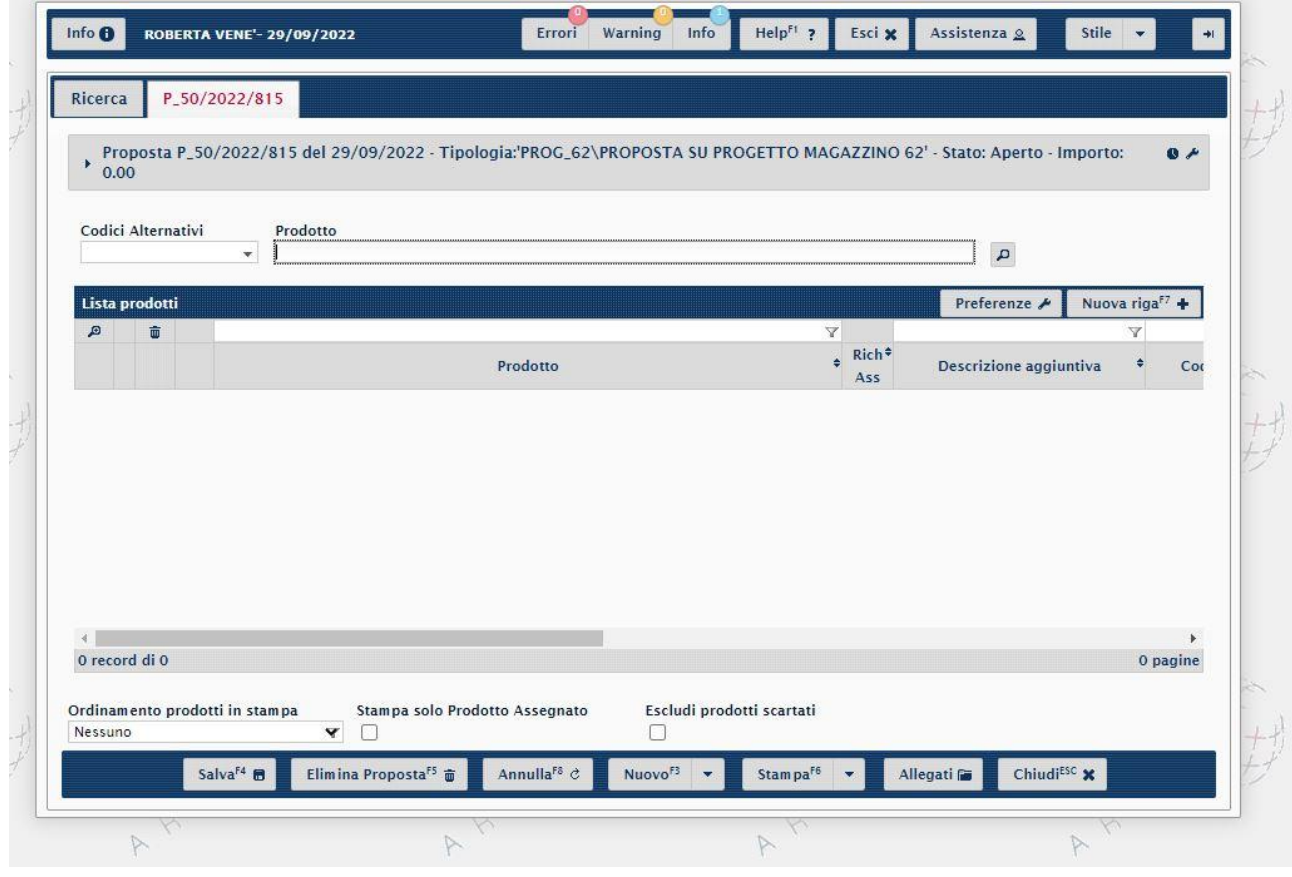

➢ Inserire i prodotti di cui si effettua proposta d'ordine. *Nota*: in una singola proposta possono essere richiesti più prodotti ma da stesso fornitore e di categorie merceologiche gestite dal magazzino selezionato (62 o 97- vedi nota 3)

- Se si conosce il codice aziendale Areas assegnato al prodotto (vedi sezione Funzione Anagrafica Prodotti), inserirlo nel campo Prodotto, automaticamente compare una lista di prodotti con codice simile, il primo è quello corrispondente al codice digitato *Nota*: verificare sempre preventivamente se il prodotto è già inserito in anagrafica aziendale e quindi

codificato oppure se è necessario richiederne la codifica (v. nota 4)

Automaticamente il prodotto passa nel campo Lista prodotti

- ➢ Cliccare su **+** per compilare i campi:
	- Quantità Richiesta. Attenzione all'Unita di Misura (UM) riportata: NR= numero singolo pezzo; CF= confezione.
	- Prezzo: inserire il prezzo unitario al netto dell'IVA, che deve corrispondere a quello riportato nel preventivo che si allega alla proposta (potrebbe non corrispondere a quello che si compila in automatico riferito all'ultima richiesta effettuata da altri utenti per quel prodotto).
	- Fornitore: per aggiungere il fornitore inserire il codice fornitore (se conosciuto) o il nome direttamente nel campo: automaticamente compare una lista di fornitori con codice o nome simile.
	- Cliccare su "Note Rich": compare finestra in cui l'utente può inserire note e commenti riferiti al prodotto.

Cliccando su Nota richiedente (in alto) si apre un campo in cui l'utente può inserire note e commenti riferiti alla proposta. Inserire la seguente dicitura:

## **NOTA ESTERNA PER IL FORNITORE: CONSEGNARE AL MAGAZZINO AZIENDALE COMPETENTE NOTA INTERNA PER IL TRASFERIMENTO NEL POLICLINICO:**

## **per informazioni contattare:** *nome* **e** *cognome***,** *telefono***,** *padiglione***/***piano***/***stanza*

Come già precisato, la merce deve essere consegnata dal corriere individuato dal Fornitore ai magazzini competenti del Policlinico e non direttamente nei laboratori/UO. Le informazioni della nota interna sono però necessarie nel caso in cui il personale degli uffici amministrativi dovesse contattare rapidamente il richiedente in caso di necessità relative alla proposta e ai magazzinieri del Policlinico per individuare la persona che riceverà la merce.

Utilizzare il campo note, anche per indicare le eventuali **spese di spedizione o di gestione**, tenendo conto che anche su queste deve essere applicata l'IVA. *Attenzione:* queste spese devono essere indicate esclusivamente nelle note e non selezionate come prodotto.

Cliccare su Salva (in fondo alla schermata) per salvare i dati inseriti (il comando Salva in generale rende operative tutte le operazioni effettuate)

- ➢ Cliccare su Nuova riga per inserire un eventuale ulteriore prodotto (dello stesso fornitore e presente sullo stesso magazzino). Nel caso si volesse invece eliminare un prodotto inserito cliccare su icona "cestino" all'inizio della riga relativa al prodotto.
- $\triangleright$  Cliccare su Allegati (in fondo alla schermata) per allegare:
	- Preventivo del fornitore (vedi nota 5)
	- Nota di esclusività indirizzata al Direttore UO Attività Economali (vedi nota 6) o nota più dettagliata nel caso di richieste per ordini di importo superiore ai 5000 euro – vedi aspetti generali.

Cliccare su Salva (in fondo alla schermata)

- ➢ Quando la proposta è completa, cliccare Avvia processo
- ➢ Segnarsi il numero della proposta (che apparirà in alto a sinistra) per poterla ricercare
- $\triangleright$  Per validare e concludere la proposta, che non sarà più modificabile, cliccare su Workflow > Avanza
- ➢ Cliccare su Stampa per visualizzare il PDF della proposta che riporta, oltre all'elenco dei prodotti, tutti i riferimenti (tipologia, magazzino, cdc richiedente, il numero di proposta ecc) e l'importo totale con IVA (attenzione: le spese di spedizione/gestione non vengono visualizzate, se non come nota, ma saranno comunque stornate dai fondi). Si consiglia di verificare che tutto sia corretto e di stampare o salvare il PDF.

## **Tempistica per la formulazione delle proposte:**

Le proposte verranno validate dalla U.O. Farmacia in base alla data di arrivo: entro il 10, entro il 20 ed entro il 30 del mese.

## **Come verificare lo STATO DI AVANZAMENTO DI UNA PROPOSTA**

➢ dalla schermata principale, selezionare da icona Menù (in basso a sinistra): **Logistica > Magazzino/Ricevimenti > Nuova gestione proposte**

Compare la maschera Ricerca – Filtri di ricerca.

➢ Inserire il numero della proposta e cliccare Ricerca

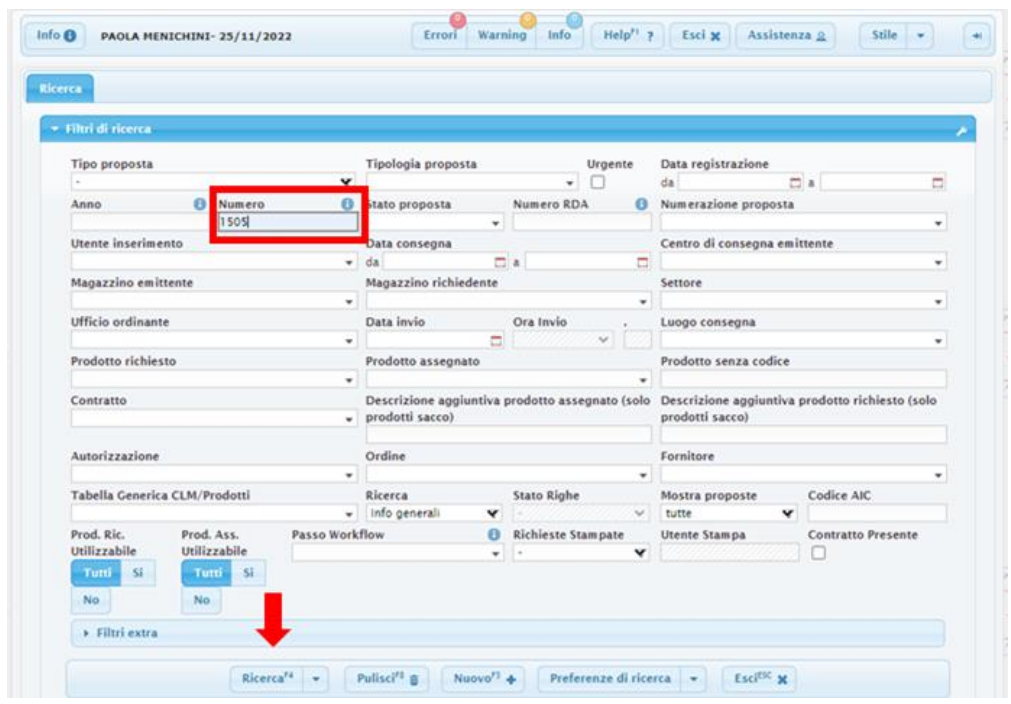

➢ si apre la maschera relativa alla proposta. Da Workflow cliccare Visualizza

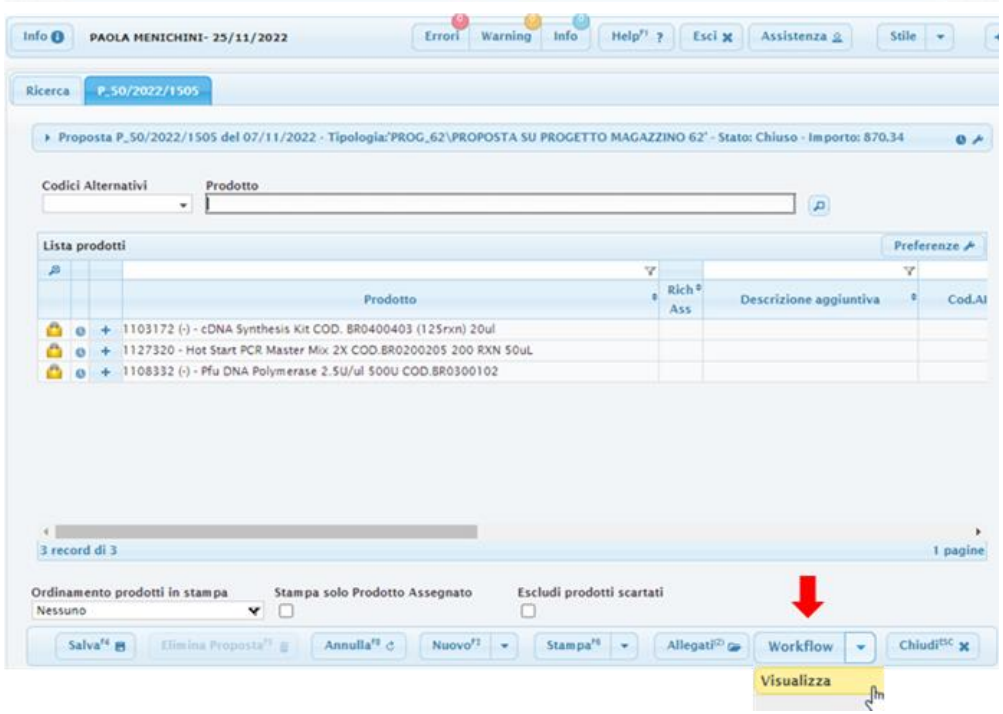

➢ Cliccare Workflow – Visualizza: si apre una finestra in cui vengono elencati tutti gli step autorizzativi che sta attraversando la proposta. In particolare nel campo Stato può essere riportato:

- Aperto = proposta inserita ma non ancora validata dal ricercatore oppure validata dal ricercatore e in corso di validazione da parte della U.O. Farmacia

- Generabile = validata da U.O. Farmacia pronta per essere emessa come ordine da parte di U.O. Attività Economali

- Completato: proposta già trasformata in ordine.

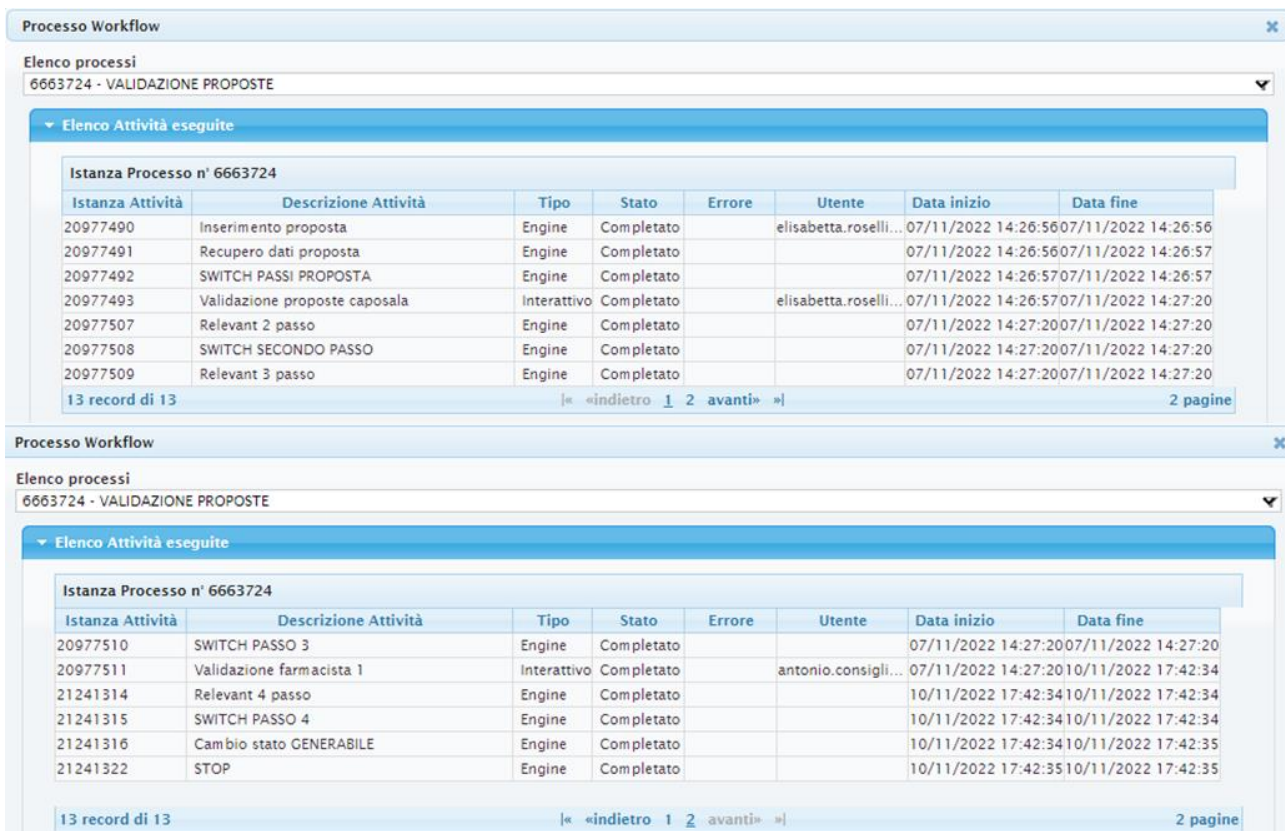

Accanto alle attività viene riportato il nome dell'Utente che ha elaborato la proposta.

#### **Funzione ANAGRAFICA PRODOTTI**

L'applicativo permette di verificare quali prodotti sono già inseriti in anagrafica aziendale e il relativo numero di codifica da indicare nelle proposte.

- ➢ Selezionare da icona Menù (in basso a sinistra): **ANAGRAFICHE > PRODOTTI > ANAGRAFICA PRODOTTI** Si apre la maschera Ricerca – Filtri di ricerca
- ➢ Inserire nei vari campi informazioni sul prodotto da cercare es. nome commerciale o parte di esso o codice produttore in Descrizione (preceduto e seguito dal simbolo "percentuale %"), nome del Fornitore, magazzino sul quale è presente la tipologia di prodotto cercato (es. 62 se si tratta di un reagente)

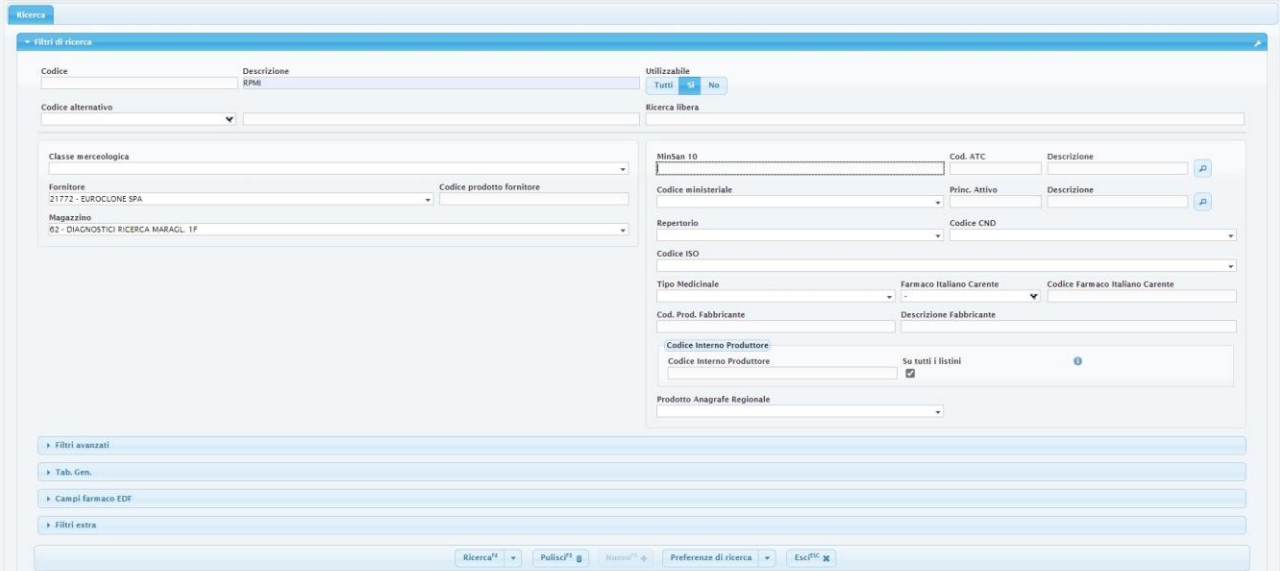

#### ➢ Cliccare Ricerca

Si apre maschera Risultati della ricerca con elenco dei prodotti corrispondenti alle informazioni indicate

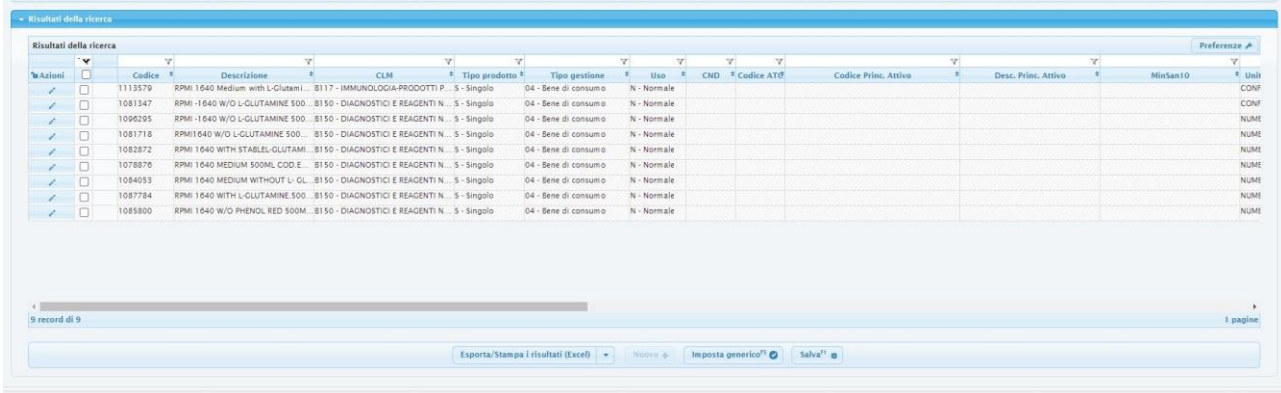

**Segnare il codice indicato nella colonna Codice corrispondente al prodotto che si intende ordinare: è il codice Areas che si deve inserire nella proposta** nel campo Prodotto della maschera P\_50/anno/n° proposta

- ➢ Per avere informazioni Cliccare su Azioni di uno specifico prodotto su cui si vogliono avere informazioni: si apre la scheda del prodotto.
	- In Anagrafica sono indicate:
	- descrizione
	- l'unità di misura con cui si deve ordinare (es confezione o numero pezzi)
	- la classe merceologica
	- il conto civile (conto di spesa) che individua la voce di spesa in cui è compreso il prodotto e che deve essere presente sul fondo su cui si intende acquistare il prodotto
	- In Dati magazzino è indicato il magazzino su cui è gestito il prodotto (62 o 97)
	- In Ditte fornitrici è indicato il fornitore del prodotto

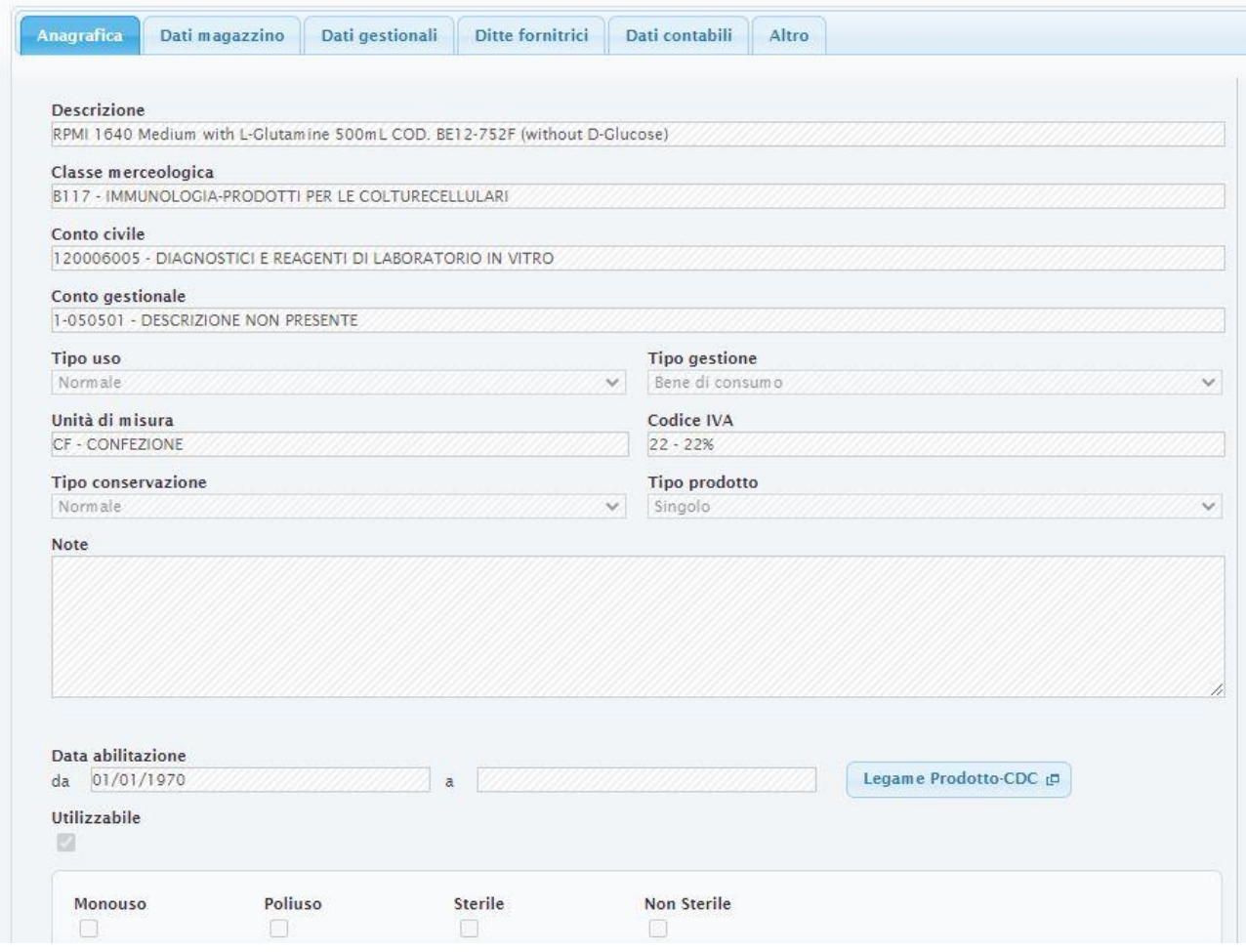

In Dati Contabili è indicato il prezzo relativo all'ultimo acquisto di quel prodotto (Attenzione: nella proposta è però necessario riportare il prezzo aggiornato corrispondente al preventivo allegato) In Altro nel campo Codici alternativi è riportato il vecchio codice Oliamm

**Per ricavare il nuovo codice Areas relativo a un prodotto già inserito in anagrafica aziendale e di cui si conosce il vecchio codice Oliamm**:

- ➢ Selezionare da icona Menù (in basso a sinistra): **ANAGRAFICHE > PRODOTTI > TRANSCODIFICHE SM** Si apre la maschera
	- selezionare PRODOTTI nel campo Tipo Transcodifica
	- inserire vecchio Codice Oliamm
- ➢ Cliccare Ricerca

Compare il corrispondente codice Areas da inserire nella proposta

#### *NOTE:*

#### **(1) TIPOLOGIE DI PRODOTTI E SERVIZI ACQUISIBILI TRAMITE APPLICATIVO**

Reagenti di laboratorio, plasticheria e vetreria sterile e non sterile, spese per pubblicazioni, prestazioni da ditte esterne, cancelleria e supporti informatici non inventariabili, animali da laboratorio.

#### **(2) CONTI DI SPESA/VOCI DI SPESA**

Per ciascun progetto/fondo al momento dell'assegnazione sul cdc vengono creati i conti di spesa e le relative sub-autorizzazioni secondo quanto indicato come voci di spesa e quote nella scheda budget presentata dal Ricercatore, approvata insieme al progetto e riportata nella delibera di affidamento del progetto (es per Ricerca Finalizzata Ministero, AIRC, 5x1000 ecc).

*Nota*: per i progetti assegnati sui cdc prima del 19 settembre 2022, i ricercatori prima di effettuare proposte d'ordine devono:

- 1) verificare nel dettaglio sub-autorizzazioni se ve ne siano disponibili e capienti, se sì, utilizzare quelle;
- 2) se non vi sono sub disponibili o capienti, verificare nel REPORT PROGETTI CONTI MADRE la disponibilità ancora autorizzabile e mandare una mail a [finalizzati.bilancio@hsanmartino.it](mailto:finalizzati.bilancio@hsanmartino.it) chiedendo l'aumento/la creazione una nuova sub-autorizzazione.

I **fondi per i quali non è prevista scheda budget iniziale** (es Ricerca Corrente, proventi derivati da sperimentazioni cliniche) vengono caricati come voce generica "altra assistenza sanitaria da soggetti privati" in attesa che il Ricercatore indichi come suddividerli nelle varie voci/conti di spesa ammissibili; in questi casi prima di procedere con le proposte d'ordine il ricercatore deve chiedere alla U.O. Bilancio (mail a: [finalizzati.bilancio@hsanmartino.it](mailto:finalizzati.bilancio@hsanmartino.it) ) di creare le voci di conto necessarie e le relative sub-autorizzazioni indicando le quote da imputare su ciascuna..

Eventuali spostamenti di quote da una voce di conto all'altra (e la modifica delle relative sub-autorizzazioni) sui fondi di uno stesso progetto devono essere richiesti, previa verifica dell'ammissibilità, inviando una mail a [finalizzati.bilancio@hsanmartino.it](mailto:finalizzati.bilancio@hsanmartino.it) indicando il codice progetto, il centro di costo e l'importo da spostare. Si precisa che non verranno prese in considerazione richieste effettuate per via telefonica.

## **Conti di spesa a cui sono collegate le voci di spesa:**

135070015 ALTRA ASSISTENZA SANITARIA DA SOGGETTI PRIVATI: in questo conto vengono accantonate le quote relative ai progetti in cui non è prevista scheda budget e nella delibera di affidamento non sia specificata la suddivisione nelle varie voci di spesa

➢ *Voci di spesa per MATERIALE DI CONSUMO:*

120006005 DIAGNOSTICI E REAGENTI DI LABORATORIO (utilizzata anche per le spese di stabulazione) 120007005 VETRERIA /MAT. LABORATORIO ANALISI (vetreria, plasticheria. Voce di spesa utilizzata anche per acquistare animali da laboratorio)

180005040005 ALTRI SERVIZI APPALTATI-ALTRO (pubblicazioni, prestazioni da ditte esterne-service- rimborsi piccola cassa economale)

125010020 ALTRE SPESE PER SERVIZI DIVERSI (cancelleria)

125010030 SUPPORTI INFORMATICI (es. toner, chiavette usb), abbonamento licenze a termine software

➢ *Voci di spesa per PERSONALE:*

135080010001 PERS. TIROCINANTE E/O BORSISTA CON ONERI RIFL. (borse di studio) 135085025 CONSULENZE SANITARIE DA PRIVATO (incarichi professionali, contratti)

➢ *Voci di spesa per MISSIONI:* 151015005 MISSIONI DEL PERSONALE MEDICO 152015005 MISSIONI PERSONALE NON MEDICO

➢ *Voci di spesa per MANUTENZIONI DELLE APPARECCHIATURE SCIENTIFICHE:* 130030005

➢ *Voci di spesa per MATERIALE INVENTARIABILE:* 010020005 ACQUISTO ATTREZZATURE SPECIFICHE SANITARIE 010030005 ACQUISTO MOBILI E ARREDI 010045005 ACQUISTO MACCHINE UFFICIO ELETTRONICHE (COMPUTER)

### ➢ *Voci di spesa per NOLEGGI:* 145010010 NOLEGGI DI ATTREZZATURE SPECIFICHE SANITARIE

➢ *Voci di spesa per ACQUISTO LIBRI, RIVISTE E RACCOLTE SCIENTIFICHE:* 170015057

➢ *Voci di spesa per* ALTRE SPESE PER SERVIZI DIVERSI 170025020 ALTRE SPESE PER SERVIZI DIVERSI (es ISCRIZIONI AD ASSOCIAZIONI…)

## ➢ *Voci per SPESE GENERALI o OVERHEADS:*

170015060 SPESE AMMINISTRATIVE VARIE (se previste dal progetto sono trattenute dal Policlinico, quindi non spendibili)

## **(3) MAGAZZINI PRESENTI SULL'APPLICATIVO**

- Magazzino 62 DIAGNOSTICI e VETRERIA MAT. LAB STERILE (gestito da U.O. Farmacia): Diagnostici e reagenti di laboratorio, vetreria e plasticheria sterile

- Magazzino 97 (gestito da U.O. Attività Economali e di Approvvigionamento): vetreria e plasticheria non sterile, pubblicazioni, cancelleria, supporti informatici non inventariabili (toner, chiavette USB, hard disk portatili ecc), servizi/prestazioni da esterni, spese di stabulazione, animali da laboratorio, mangimi, testi e riviste scientifiche, poster per convegni, altro materiale sanitario. VEDASI "CASI SPECIFICI DI ACQUISIZIONE SU FONDI DI RICERCA"

## **(4) CODIFICA AZIENDALE PER IL PRODOTTO/SERVIZIO**

- **Prima di effettuare la proposta d'ordine verificare se il prodotto/servizio che si intende ordinare sia già inserito negli elenchi dei magazzini virtuali e abbia pertanto già una codifica aziendale**: seguire le istruzioni riportate nella sezione Funzione ANAGRAFICA PRODOTTI
- se il prodotto/servizio non è mai stato acquistato, e quindi non è presente nell'elenco prodotti, il ricercatore deve richiedere la codifica aziendale. *Attenzione*: prima di chiedere la codifica si prega di verificare se in anagrafica sono presenti prodotti/servizi con caratteristiche analoghe a quello che si intende acquistare, valutando se possono essere compatibili con le esigenze sperimentali.

## **RICHIESTA CODIFICA (INSERIMENTO IN ANAGRAFICA AZIENDALE DI NUOVI PRODOTTI PER USO RICERCA)**

- Per **prodotti su Magazzino 62** (Diagnostici e reagenti-magazzino 62- e Plasticheria e vetreria sterile magazzino 62) la codifica (inserimento di un nuovo prodotto in anagrafica aziendale) deve essere richiesta alla U.O. Farmacia tramite l'invio a [farmacia.ricerca@hsanmartino.it](mailto:farmacia.ricerca@hsanmartino.it) del modulo MODAZHFA081- RICHIESTA NUOVO PRODOTTO PER USO RICERCA U.O. FARMACIA (v. allegato) debitamente compilato in ogni sua parte, unitamente alla scheda tecnica del prodotto e al preventivo (non indispensabile, ma utile).

La Farmacia, provvederà quindi a comunicare tramite e-mail l'inserimento del prodotto/i nell'anagrafica aziendale e il relativo codice aziendale associato che dovrà essere inserito nell'apposito campo dell'applicativo al momento della proposta.

- Per **prodotti/servizi economali su Magazzino 97** (pubblicazioni, prestazioni da ditte, cancelleria, supporti informatici ecc) la codifica (inserimento di un nuovo prodotto/servizio in anagrafica aziendale) deve essere richiesta alla U.O. Attività Economali tramite l'invio a [settore.fondifinalizzati@hsanmartino.it](mailto:settore.fondifinalizzati@hsanmartino.it) del modulo MODAZHPR\_0002-RICHIESTA INSERIMENTO IN ANAGRAFICA NUOVO PRODOTTO PER USO RICERCA ECONOMALE U.O. ATTIVITA' ECONOMALI E DI APPROVVIGIONAMENTO (v. allegato comprensivo di note per la compilazione) debitamente compilato in ogni sua parte unitamente al preventivo.

La U.O. Attività Economali, provvederà quindi a comunicare tramite e-mail l'inserimento del prodotto/i nell'anagrafica aziendale e il relativo codice aziendale associato che dovrà essere inserito nell'apposito campo dell'applicativo al momento della proposta.

## **(5) PREVENTIVO (vedere anche sezione ASPETTI GENERALI):**

Il preventivo deve necessariamente:

- **essere intestato a IRCCS Ospedale Policlinico San Martino**;

- essere in corso di validità al momento dell'emissione dell'ordine: si consiglia di **chiedere alle ditte offerte con validità di almeno 90 giorni** (di norma dovrebbero essere 180 giorni)

- **riportare il prezzo unitario dei prodotti** (in caso di prezzo a confezione, deve essere specificato il numero di pezzi unitari contenuti).

Prima di effettuare una proposta d'ordine è necessario accertarsi con il fornitore che:

- i prodotti, nei quantitativi richiesti, siano subito disponibili per evitare che, allungandosi i tempi di approvvigionamento, la fatturazione e la consegna avvengano quando il progetto è scaduto, determinando la non eleggibilità della spesa (importante soprattutto quando si fanno richieste in prossimità della scadenza dei fondi) e il respingimento della merce.

- la ditta sia accreditata alla piattaforma Nodo Smistamento Ordini (NSO).

*In considerazione di quanto disposto dal decreto del Ministero dell'Economia e delle Finanze in data 07.12.2018, in merito all'emissione degli ordini tramite il sistema NSO, si precisa che le citate offerte dovranno essere corredate dei seguenti riferimenti:*

*- posta elettronica certificata: indicare indirizzo prescelto*

*- accreditamento sulla piattaforma NSO: indicare codice NSO*

*- accreditamento sulla piattaforma PEPPOL: indicare codice PEPPOL*

*Il citato decreto stabilisce che a decorrere dal 01.02.20 sulle fatture elettroniche debbano essere obbligatoriamente riportati gli estremi degli ordinativi di spesa e che i soggetti degli enti che effettuano tali acquisti, non possano dar corso alla liquidazione e successivo pagamento di fatture che non riportino gli estremi dell'ordine.*

*Attenzione:* nel caso di offerte economiche per dispositivi medici da acquistare su fondi di ricerca, è necessario richiedere al fornitore di indicare sempre nell'offerta il prezzo unitario del prodotto, dell'eventuale confezione nonché il codice CND (Classificazione Nazionale dei Dispositivi medici) e il numero di repertorio relativi a ciascun prodotto, laddove previsto.

## **(6)NOTA DI ESCLUSIVITÀ**

La nota di esclusività da allegare alla proposta dovrà essere predisposta su carta intestata del Policlinico (utilizzare quella vigente), indirizzata al direttore U.O. Attività Economali e di Approvvigionamento e firmata dal responsabile del progetto (PI) sui cui fondi andrà a gravare la spesa o dal Direttore/Responsabile della UO. In tale nota, facendo riferimento al numero di proposta, al cdc della UO, al codice progetto dei fondi utilizzati e relativo PI, dovrà essere indicata la motivazione per cui il prodotto viene acquistato da quello specifico fornitore (v. allegato "modello nota di esclusività da allegare alle richieste"). Si precisa che per proposte di importo superiore ai 5000 euro al netto dell'IVA, la nota dovrà essere più dettagliata, come specificato nella sezione *Aspetti Generali*.

## **CONTATTI**

Attività Economali e di Approvvigionamento: [settore.fondifinalizzati@hsanmartino.it](mailto:settore.fondifinalizzati@hsanmartino.it) Bilancio: [finalizzati.bilancio@hsanmartino.it](mailto:finalizzati.bilancio@hsanmartino.it) Farmacia: [farmacia.ricerca@hsanmartino.it](mailto:farmacia.ricerca@hsanmartino.it) Grant Office: [grant.office@hsanmartino.it](mailto:grant.office@hsanmartino.it) In caso di problematiche relative all'applicativo: [assistenza.areas@hsanmartino.it](mailto:assistenza.areas@hsanmartino.it)